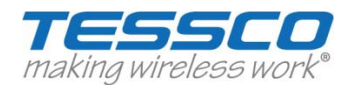

# **iPhone Field Test Mode**

Accessing Field Test Mode on the iPhone is relatively simple, just open the Phone app, switch to the keypad and dial the following code: \*3001#12345#\* and then press call. If you dialed it correctly, your iPhone will enter Field Test Mode and you'll see the numerical value for signal strength in the upper left hand corner of the screen where the signal strength was previously displayed in bars. To exit and return your iPhone to normal status, all you need to do is hit the Home button. The mode is available on any iPhone running iOS 4.1 and all later versions.

# **Android Field Test Mode**

Accessing Field test mode on Android phones is also straightforward. You simply need to find your way to "Settings" > "About Phone", and your numerical signal strength will be available under either Network or Status, depending on the model of the phone you own.

Other makes & models:

# **Apple iPhone 2g, 3g and 3gs – firmware 3.1.3**

In phone mode dial \*3001#12345#\* then press CALL. The field test screen will appear. Select "Cell Information." Signal Strength is on the top line after RX-. Frequency follows FQ and is based on the channel number (e.g. 100-200 is 850MHz and 500-700 is 1900MHz). The top line displays information about the tower you are using. The lines below display info about your neighboring towers.

# **AT&T HTC Wizard 8125, 2125**

Enter \*#\*#364#\*#\* and your phone will enter test mode. Signal strength follows RSSI. Number shown is not –dBm. Strong signal is 31 (approx -50dBm), weak signal is 4 (approx -105dBm). The higher the number, the stronger the signal. Press END or DONE to exit.

# **AT&T (Samsung) BlackJack**

At the home screen, type in \*#0011# and the information will pop up (do not hit ok or anything else after entering key sequence.) The signal strength will be next to RSSI. To exit, press "EXIT".

# **AT&T HTC 8525, 8520**

Run the application "FieldTest.exe" in the windows folder. Scroll to "RSSI 1" near bottom of phone for received signal dBm. Strong signal is high 30's, weak signal is low teens.

# **AT&T Option GT Max and other AT&T cards**

Signal Strength is below the bars on the main screen.

# **Audiovox 8300, 8500, 8600, 8615**

Press ##2773 and press END. Scroll down and select DEBUG. The signal strength is the 4th line down (for example, Rx-84). To exit, press the END key again.

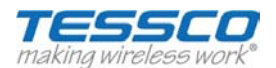

# **Audiovox 8900, 8915, Pantech PN-3200**

Press ##27732726 and press END. Scroll down and select DEBUG. The signal strength is the 4th line down. (for example, Rx-79).

# **Audiovox 9100, 9155**

When phone turns on, as soon as green light shuts off, press FCN (right arrow) and 00. It will ask for FSC Code. Press 000000 (six zeroes). Press OK. Highlight DEBUG SCREEN and press FCN, FCN. Signal strength is the top right number. On 2nd line, if the letter is upper case (for example, "A"), then the phone is on the 1900MHz band. If lower case ("a") it is on 800MHz. To exit test mode, turn off phone.

# **Audiovox CDM-9900**

Power the phone off and then back on again. Quickly Press MENU, 7, \*, \*. FSC Code is 000000 (six zeros). Press SELECT Key (middle button). Select DEBUG SCREEN. Select NORMAL. Signal strength is on the second line after RX. You may have to dial a fake phone number (for example, 555-1234) to get the Rx level to update. Press POWER OFF to exit.

## **Audiovox UTSTARCOM / HTC PPC- 6600, PPC-6700, XV -6700**

From the phone screen, press ##33284# or ##33284 and press DIAL. The signal strength will be after RSSI or RX level.

## **Blackberry**

Press TOOLS, SETTINGS, STATUS or OPTIONS, STATUS. This feature is also available on GSM models. The top line is the signal strength in –dBm.

## **HP 6315**

Click on START. Select SETTINGS from the drop-down screen. Select SYSTEM tab at the bottom of the screen. Scroll down to SELF TEST and select. Unmark all option boxes except GSM/GPRS and click START. When the phone displays GPRS CONNECT NOW? select NO. The 8th line down displays signal strength. Click REFRESH to update signal.

#### **HTC EVO**

Select phone application and key in ##33284# and press "call" to enter field trial mode. Select the network that you want to see signal information for ("1X Engineering" = 1xRTT/2G, "EVDO Engineering" = 3G, "WiMAX Engineering" = 4G). Look under "RX Power" for RSSI value. Press the home button to exit.

# **HTC DASH / EXCALIBER / S620 (T-Mobile)**

Enter \*#\*#364#\*#\* and your phone will enter test mode. Signal strength follows RSSI. This test mode does not show –dB. Strong signal is 31 (approx-50 dBm), weak signal is 4 (approx-105 dBm), so the higher the number, the better the signal. Press END or Done to exit.

# **HTC Touch**

##33284#

# **Kyocera 2035, 2135, 2235, 2255, 5135**

Press 111111 (six ones). Select OPTIONS and press MENU (the upper right-hand star button) or OK to select it. Select DEBUG and press MENU or OK. Enter field debug code, 111111 or 000000 (six ones or zeros) or 040793. Scroll down to DEBUG SCREEN and press MENU or OK. Scroll to BASIC and press MENU or OK. The signal strength is the last number on the 1st line. To exit the field test, select CLOSE and press MENU or OK.

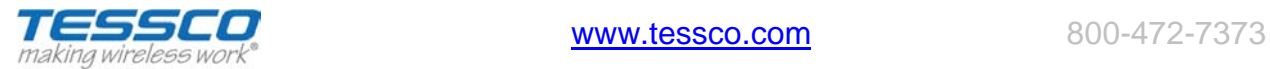

# **Kyocera K9, 47, 414, 424, 434, 484, 494, 1135, 2325, 2345, 3225**

Press 111111 (six ones). Select OPTIONS and press OK. Select DEBUG and press OK. Enter field debug code, 111111 or 000000 (six ones or zeros) or 040793. Scroll down to DEBUG SCREEN and press OK. Scroll to ON and press OK, OK, OK. The signal strength is the first number on the 1st line. To exit the field test, turn off the phone.

# **Kyocera KX1 (SoHo), KX2 (Koi), KX16 (Candid), 7135**

Press 111111 (six ones). Select OPTIONS. Scroll to SERVICE and press OK. Scroll down to DEBUG and press OK, Enter 000000 and scroll to DEBUG SCREEN. Press OK(\*), select ON and press OK. Press NEXT. The signal strength is on the 2nd line (for example, Rx: -79). To exit, press END and follow beginning instructions to \* and select OFF.

# **LG CDMA Alternative instructions for 2007/2008 phones**

Press ##7764726XXXX (where XXXX is the model number of your phone) then press SEND. For example if you have an LG VX5300 the code is ##77647265300 (##PROGRAM5300) then press SEND. Service Code, 000000 (six zeros). Scroll to FIELD TEST. Press SELECT. Scroll to SERVICE or SCREEN. Press SELECT. Signal strength is on the line that says Rx Level. On some newer phones you will want to make a phone call while in test mode to get the numbers to update. To exit test mode press CLEAR, END or simply turn the phone off. (Note: Some phones will require that you power the phone off. On others, you will need to take the battery off and put it back on again.)

# **LG CDMA Phones Sprint only**

Press ##33284# or ##33284, then press the blue OK button. If asked for a password, it is usually 040793 or 000000. Choose DEBUG SCREEN. Signal strength is after Rx Power. Please Note: Certain newer phones have a special service code that you must get from Sprint. Press CLR to exit Test Mode or power off.

# **LG Sprint Touchpoint 1100, 2100, 2200, 5250, 5350, 4NE1, 1010, 1200**

Press ##33284. Select SAVE and press OK. Select SERVICE SCREEN and press OK. The signal strength is on the 9th line down (for example, Rx power: -XX). To exit the test mode, press END.

# **LG LX-350, LX-550 Fusic (Sprint)**

Enter ##33284#. Select Service Screen from Debug menu. Signal is after Rx power. Press CLR to exit or power off.

Note: The Fusic has a special service code that you must get from Sprint.

# **LG 510**

Press MENU, 3, 0. Enter Service Code, 000000 (six zeros). Scroll to TEST MODE. Press SELECT. Scroll to READ RSSI. Press SELECT. To exit test mode, turn off phone.

# **LG PM-225, PM-325, MM-535, LX5400**

Press ##33284# or ##33284 then press the blue OK button. If asked for a password, it is usually 040793 or 000000. Choose DEBUG SCREEN. Signal strength is after RxPower. Press Clear or power off to get out.

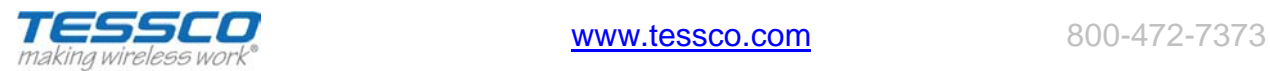

# **LG CDMA PHONES ONLY (Except SPRINT) VX/UX/AX Series VX10, 520, VX2000, 3100, 3200, 3300, 4400, 4500, 4600, 4700, 5550, 6000, 6100, 7000, 8000, 8300, VX-8500 Chocolate, VX-9900 enV, etc**

Press Menu 0. Enter Service Code: 000000 (six zeros). Scroll to FIELD TEST. Press SELECT. Scroll to SERVICE or SCREEN. Press SELECT. Signal strength is on the line that says RX Level. On some newer phones you need to make a phone call while in test mode to get the numbers to update. To exit test mode press CLEAR, END or turn the phone off and on. (Note: On some models you will need to t

ake the battery off and put it back on again.)

# **LG CU400, CU500, TU550 (GSM Phones)**

Enter 277634#\*#. Choose "Modem Setting" (option 5) and press OK. Then choose "Engineer Mode" (Option 3) and press OK. A yellow window will appear with some information about your tower. Signal Strength follows RSSI. If you arrow down four times (using the telephone key) you will see another screen that will display RSSI and the band you are using (e.g. PCS\_1900). Press END twice to exit test mode.

# **LG CG300, C1300, L1400, C2000 (GSM Phones)**

Enter 2945#\*#. Choose "Eng Mode" (Option 4) Press OK. Then choose "Cell Environ" (Option 1) Press OK. The Cell Environ screen will appear with some information about your tower. Signal strength for the tower you are using is on the top left line and is displayed in 2 digit format that is not dBm (the higher the number the better). The lines below are neighboring towers. The channel number which shows frequency(i.e.G598) is also displayed on the same line. Press END to Exit.

# **LG VX-5300**

Press MENU, 0. Enter Service Code, 000000 (six zeros). Scroll to FIELD TEST. Press SELECT. Scroll to SERVICE or SCREEN. Press SELECT. Signal strength is on the line that says RX Level. On Some newer phones you will want to make a phone call while in the test mode to get the numbers to update. To exit test mode push CLEAR, END or simply turn off the phone. (Note: On some models you will need to take the battery off and put it back on again.)

# **LG VX-8350**

Press ## 77647268350, then press SEND (##PROGRAM8350 SEND). Service Code: 000000 (six zeros). Scroll to FIELD TEST. Press SELECT. Scroll to SCREEN. Press SELECT. Signal strength is on the line that says RX Level. On Some newer phones you will want to make a phone call while in the test mode to get the numbers to update. To exit test mode push CLEAR, END or simply turn off the phone. (Note: On some models you will need to take the battery off and put it back on again.)

# **LG VX-8600 (or for LG models that do not accept the MENU, 0 command.)**

Press ##77647268600, then press SEND (##PROGRAM8600 SEND). Service Code: 000000 (six zeros). Scroll to FIELD TEST. Press SELECT. Scroll to SERVICE or SCREEN. Press SELECT. Signal strength is on the line that says RX Level. On Some newer phones you will want to make a phone call while in the test mode to get the numbers to update. To exit test mode push CLEAR, END or simply turn off the phone. (Note: On some models you will need to take the battery off and put it back on again.)

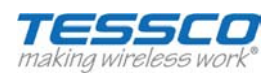

# **LG VX-8700**

Press ##77647268700, then press SEND (##PROGRAM8700 SEND). Service Code, 000000 (six zeros). Scroll to FIELD TEST. Press SELECT. Scroll to SERVICE or SCREEN. Press SELECT. Signal strength is on the line that says RX Level. On Some newer phones you will want to make a phone call while in the test mode to get the numbers to update. To exit test mode push CLEAR, END or simply turn off the phone. (Note: On some models you will need to take the battery off and put it back on again.)

# **LG VX-9800 (Note: must be done with the keyboard open)**

Press MENU, 0. Enter Service Code, 000000 (six zeros). Scroll to FIELD TEST. Press SELECT. Scroll to SERVICE or SCREEN. Press SELECT. Signal strength is on the line that says RX Level. On Some newer phones you will want to make a phone call while in the test mode to get the numbers to update. To exit test mode push CLEAR, END or simply turn off the phone. (Note: On some models you will need to take the battery off and put it back on again.)

# **LG VX-9900 (Note: must be done with the keyboard open)**

Press ##77647269900 SEND. Enter Service Code, 000000 (six zeros). Scroll to FIELD TEST. Press SELECT. Scroll to SERVICE or SCREEN. Press SELECT. Signal strength is on the line that says RX Level. On Some newer phones you will want to make a phone call while in the test mode to get the numbers to update. To exit test mode push CLEAR, END or simply turn off the phone. (Note: On some models you will need to take the battery off and put it back on again.)

# **LG VX-10000 (Note: must be done with the keyboard open)**

Press ##776472610000 SEND (##PROGRAM10000 SEND) Enter Service Code, 000000 (six zeros). Scroll to FIELD TEST. Press SELECT. Scroll to SERVICE or SCREEN. Press SELECT. Signal strength is on the line that says RX Level. On Some newer phones you will want to make a phone call while in the test mode to get the numbers to update. To exit test mode push CLEAR, END or simply turn off the phone. (Note: On some models you will need to take the battery off and put it back on again.)

# **Motorola C290 (Sprint)**

Enter ##33284##. Enter Field Service Code, 040793 and press OK. Signal strength is 3 rd line down in front of MN/A or HN/A. To exit, POWER OFF.

# **Motorola Droid (Alternative method to Android method on page 1)**

From the dial pad key in: \*#\*#4636#\*#\* quickly. This takes you to a menu. Select "Phone info" Signal Strength is the 7th line down.

## **Motorola V60, 120, E310, C331, 343, 353, M800 Bag phone, (most Motorola non-GSM phones)**

Quickly press MENU 073887\*. SECURITY CODE= 000000 (six zeros) or 123456. Press OK. Scroll to TEST MODE, SELECT or CHANGE. Scroll to ENABLED, SELECT. Signal strength is 3rd number down on the left side of screen. To exit, quickly hit MENU, then the button directly to the left of MENU.

# **Newer Motorola CDMA phones (v262, v710, E815, V265, V3 RAZR, KRZR, etc.)**

Quickly press MENU 073887\* (0SETUP\*).

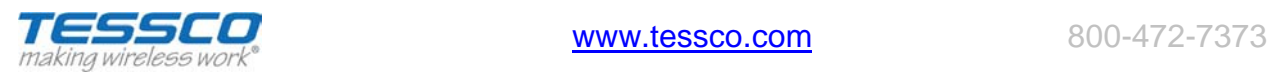

#### =-=-=-=-=-=-=-=-=-=-=-=-=-=-=-=-=-=-=-=-=-=-=-=-=-=-=-=-=-=-=-=-=-=-=-=-=-=-=-=-=-=-=-=-= **Special Instructions for specific phones:**

For RAZR V3c, V3m, V3maxx VE, use #073887\*. For KRZR K1m use CLR 073887\* For V323 and V325 W315 use CLR 073887\*. For Spint'sV3m MOTORAZR use ##33284# with security code 040793 For Canadian Telus RAZR use ##33284. This security code is only available from Telus.

=-=-=-=-=-=-=-=-=-=-=-=-=-=-=-=-=-=-=-=-=-=-=-=-=-=-=-=-=-=-=-=-=-=-=-=-=-=-=-=-=-=-=-=-=

Default Security Code: 000000 or 12345. Press OK or SELECT. From the menu, select TEST MODE. From the next screen highlight ENABLED. Press OK or SELECT. The phone will then return to TEST MODE MENU. Power the phone off and then back on. The signal strength number will be on the 3rd line down followed by the letters MN/A, H/A or HN/A. To exit, press MENU followed by the left soft key. This allows you to toggle in and out. For RAZR, KRZR, V325, V323, press CLR and then the upper left soft key. For newer models such as the E815 and RAZR it may be necessary to dial a fake phone number to get the signal reading to update.

# **Motorola KRZR K1 (GSM )**

Press CLR 073887\* very quickly. Security Code 000000. Highlight "Test Mode" Press OK. Highlight "Enabled" press OK. The phone will return to the menu. Power the phone off and on again. Phone will show signal strength on the second line down, last number (Example 67-061B. -061 is the signal strength). To toggle in and out: Press # and then the upper left key with the dot on it. To Exit: Follow above instructions and choose "Disabled."

IMPORTANT: If "Browser Setup" is the only option in the menu, then test mode is not available on your phone.

# **Motorola RAZR VE20**

From phone main screen: Quickly press #073887\* (Enters Programming Code) Display shows: "Enter Code \*\*\*\*\*\*"

Enter Security Code: 000000 (unless you have changed the default) Press "Done" (right soft key) Display shows: "Programming Menu" Scroll to "Test Mode" OR Press 0 Press "Center Key" (OK/Select) Display shows: "Test Mode Status" If "Disabled" is selected, scroll to "Enabled" and Press "Center Key"

(The instruction in some sources to next power-cycle the phone

DOES NOT WORK on the VE20.) Press "Back" Press "Back" Press "Call"

# **Motorola Q (Verizon)**

Enter ##\*, then press SEND. Highlight CALL STATUS SCREEN and press OK. Signal strength is the first number on the 3rd line down. Note: This screen also shows EvDO Data readings. Press OK and then EXIT to exit.

# **Motorola Q (Sprint)**

In phone mode Enter ##33284#. Select Call Status Screen and press OK. To Exit choose the EXIT option.

# **Motorola V551, V555, V557 (GSM phones)**

Press Menu 073887\* VERY QUICKLY. Security code 000000. Highlight "Test Mode" and press OK. Highlight "Enabled" and press OK. The phone will return to the menu. Power the phone off and on. Phone will show signal strength on the second line down, last number. For example, 67- 061B indicates a -061dBm received signal strength. To toggle display on/off press Menu and then the left softkey. To Exit follow instructions above but chose "Disabled." Note: If "Browser Setup" is the only option in the menu then test mode is not available on your phone.

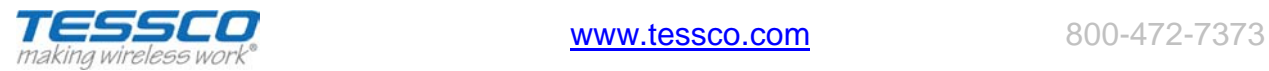

# **Motorola StarTac**

Press FCN00\*\* very quickly. Continue to press 83786633 and the STO button. The phone should display US. (If not, the FCN00\*\* wasn't done fast enough). Press 45# to display the signal strength. This number is not actually a dB reading, but is referencing the dB strength. 45# should be pressed every time you wish to see the updated signal reading. The signal strength is between 65 and 150. Signal is the best at 150. To exit test mode, press 01#.

# **Motorola T720, T721, T730, T731**

Follow the process for V60 phones. Turn off phone off, then back on. Press MENU and the button left of the MENU button in quick succession. The signal strength is the 3rd number down on the left side.

# **Motorola W315**

Quickly press Clear (C) 073887\*. Security Code: 000000. Press OK. Select "TEST MODE" from the Programming Menu. Press CHANGE, highlight "Enable" and press SELECT. The phone will return to the Programming Menu. Pres END (Red Key). Test mode will appear automatically. Signal strength is the first set of numbers on the 3rd line down. To exit, follow the procedure above but choose "Disable" instead of "Enable".

# **Nextel, Mike SouthernLINC (Motorola iDEN Phones)**

Quickly dial #, \*, Menu, RIGHT ARROW. Scroll down to System Status or RX Status, press "View." NOTE: On some phones you will push TRACE or MENU so the signal will automatically update. Other phones you will have to press BACK to return to the Menu and then choose RX Status again to manually update. On the RX STATUS Screen the top decimal number is your Signal Quality Equivalent (SQE). This number needs to be as high as possible between 25.00 to 35.00. Your signal strength is the second number on the second or third line down. An example would be -00dB -78 where -78 is your signal strength. To Exit turn the phone off.

# **Nextel Models i30, i35, i50, i55, i60, i80, i85, i88, i90, i370, i390, i500, i600, i700**

Quickly dial #,\*, MENU, RIGHT ARROW. Scroll down to SYSTEM STATUS and push VIEW. Push TRACE so the signal strength will keep updating. The signal strength is the 2nd number on the 3rd line (for example, -00db –XXdb). To exit test mode, turn off phone.

# **Nextel Models i205, i215, i285, i305, i315, i325, i530**

Quickly dial #,\*, MENU, RIGHT ARROW; the phone should display your model number. Scroll down to the TX/RX Power. Push TRACE so the signal strength will keep updating. The signal strength is the 2nd number on the 2nd line (for example, -00db –XXdb). To exit test mode, turn off phone.

# **Nextel i710, i730, i733, i736, i830, i836**

Quickly dial #,\*, MENU, RIGHT ARROW; the phone should display your model number. Scroll down to the TX/RX Power. Push TRACE so the signal strength will keep updating. The signal strength is the 2nd number on the 2nd line (for example, -00db –XXdb). To exit test mode, turn off phone. Press MENU to update signal strength.

For i830: Follow the standard #, \*, MENU, RIGHT ARROW. Select RX STATUS. This phone does not automatically update so you will need to back out to the menu and go back into RX STATUS to update the screen.

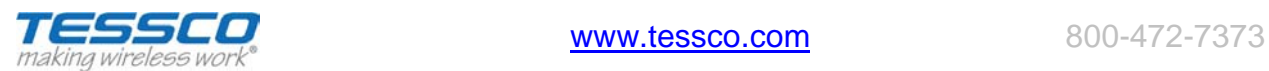

# **Nextel i1000, i2000**

Quickly dial #, \*, MENU, RIGHT ARROW. Scroll right 6 times to find signal strength screen. Press TRACE to update.

## **Nextel (Sprint) IC402, IC502, IC 902**

Enter ##33284#. Field Service Code 040793 Press OK Signal Strength is third line down, first set of numbers (i.e. 81HN/A is -81dBm) To exit turn phone off.

## **Nokia 12xx, 51xx (except 5125), 61xx, 62xx, 71xx, 3285, 63xx, etc.**

(This is for older TDMA/CDMA phones. This will not work on newer GSM phones) Press \*3001#12345#. Scroll up 1 to FIELD TEST (some phones may say NET MONITOR instead of FIELD TEST) and SELECT. Scroll to ENABLED and press OK. Turn phone off and then back on. Signal strength is the upper or lower left number. After test mode is enabled it will stay in your regular menu. To easily get in or out, press MENU, up 1 FIELD TEST and SELECT or OK. Dial 00 to get out and 01 to get back in.

## **Nokia 2100**

Press \*3001#12345#, MENU, Scroll up 1 to FIELD TEST (some phones may say NET MONITOR instead of FIELD TEST) and SELECT. Scroll to ENABLED and press OK. Turn phone off and then your regular menu. To easily get in or out, press MENU, up 1 FIELD TEST and SELECT or OK back on. Signal strength is the upper or lower left number. After test mode is enabled it will stay in. Dial 00 to get out and 01 to get back in.

## **Nokia 3285, 3360, 6360, (except 3590)**

Go through above process. After test mode is enabled it will stay in your regular menu. To easily get in or out, press MENU, up 1 to FIELD TEST and SELECT. Dial 2100 to get out and 2101 to get back in (possibly 0000 to get out and 2100 to get in).

# **Nokia 6215i, 6315**

##2773 then press END. User Lock Code: 000000. Signal Strength follows RX. Press END to exit.

# **Nokia 6255, 6256 and newer CDMA Nokia phones**

Follow the regular Nokia instructions above (\*3001#12345#, etc). When you power the phone back on, select NET MONITOR from the menu and enter 3202 in the entry field and press OK to get to the test mode screen. It will show 32-02 in the upper corner of the display. Signal strength is the left negative number. Go back to NET MONITOR and enter 0000 to get out. (Sprint Nokia phones: ##33284#.)

#### **Nokia 6305i**

Press MENU (the OK button), 0. Enter service code 000000. Press OK. Select DEBUG SCREEN. Press OK. The Signal Strength is listed after RSSI. This screen will also show your EVDO signal strength. To exit, turn the phone off.

#### **Palm Treo 600, 650, 700p, 700w(x)**

**Sprint**: Press ##33284 and DIAL. The signal strength (RSSI Value) is on the first line. To exit, press CANCEL.

**Verizon/Alltel:** Press #\*#33284 AND dial. The signal strength (RSSI Value) is on the first line. To exit, press CANCEL.

**Cingular:** Press #\*744625. The signal strength (RSSI Value) is on the first line. To exit, press CANCEL.

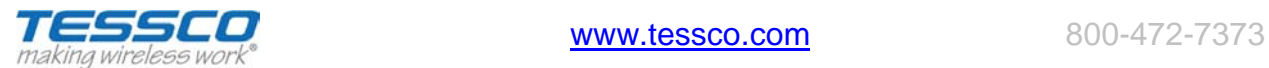

## **Panasonic – Duramax, TX310, TX320**

Press #7764726#. Press SEND. Scroll down to where it says NAM 1 and press OK. Scroll to ENTER LEVEL 4. Press YES. Scroll to BUILT IN MONITOR. Press EDIT, CLEAR, 1, OK. Press BACK, BACK TO LEVEL 1, YES, EXIT, SAVE CHANGES, YES. Signal strength is the top right number. To get out of test mode, follow the same sequence: EDIT, CLEAR, 0, OK.

## **Pantech (CDMA Phones Only) PN-210, PN-215, PN-218**

Dial ##2773 then press the END key. Security Code: 000000 (six zeros). Hit OK. Signal strength follows RX level or RX power.

#### **Pantech PN-3200**

Press ##27732726, press END key. Scroll down and select DEBUG. The signal strength is the 4th line down. (For example Rx-96).

#### **Samsung A310**

Press MENU, 0, \*. Enter code, 000000 (six zeros). Choose DEBUG. Signal strength is on the 4th line, last number.

#### **Samsung A460, 3500, A540**

Press MENU, 9, 0, and enter Lock Code, 040793. Select DEBUG SCREEN and press OK. Signal strength is the 2nd number on the 2nd line down. To exit test mode, turn off phone.

#### **Samsung A500, N400**

Press MENU 010. Enter 040793. Select DEBUG SCREEN. Signal strength is the 2nd number on the 2nd line down. To exit test mode, turn off phone.

#### **Samsung A530**

Press MENU, 9, \*. Enter Field Service Code, 000000 (six zeros). Select DEBUG SCREEN. Signal strength is on the line that says T-63 D089, for example, D089 is -89 dBm. To exit, turn power off.

#### **Samsung A640**

Enter ##33284#. The phone asks for a 6 digit security code which you will need to get from Sprint. After entering it the phone will go into the test mode screen. Your signal strength is on the Line that says T-xxD0xx. To exit, turn off phone.

#### **Samsung A650, A630, N330**

Press MENU, 9, \*. Enter Field Service code, 000000 (six zeros). Select DEBUG SCREEN and press OK. Signal strength is on the 5th line, 2nd number (for example, T-65 D085. This means - 085dBm). The number omits the negative. To exit, turn off phone.

#### **Samsung A620, A660, A860, M300**

Enter ##33284 and press OK. Enter Security Code 040793. Select DEBUG SCREEN and press OK. Signal strength is 2nd number on 2nd line (for example, T-63 D085-5. This means -085dBm). To exit, turn off phone.

#### **Samsung A670, A570**

Press MENU, 7, \*. Enter Service Code, 000000 (six zeros). Select DEBUG SCREEN. Signal strength is on the 1st line. To exit, turn off phone.

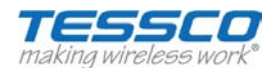

# **Samsung SYNC A707, A717, A727**

Press \*#0011#. The phone will enter Test mode. Signal Strength follows P. (For example P: -85). To exit, press END.

# **Samsung A790**

Enter ##33284#. Enter Service Code, 040793. Signal strength is after the D. To exit, turn off the phone.

## **Samsung A560, A740, A760, A840, A880, P207 (Sprint)**

Enter ## 33284#, press OK. Enter security code 040793. Select DEBUG SCREEN and press OK. Signal strength is 2nd number on 2nd line (for example, T-XX Do XX -05). To exit, turn off phone.

# **Samsung A740, A850, A870, A930, A950, A990 (Verizon)**

Press MENU (blue center button). Scroll to SETTINGS & TOOLS (tools icon) then press the POUND key (#). Enter User Lock Code, 000000 (six zeros). Select DEBUG SCREEN. The screen will read something like T-63 D089. The number after D is the signal strength (for example, D089 is -89 dBm). To exit, turn power off.

## **Samsung A900, A920 and A570**

Enter ##33284# or ##33284, then press the blue OK button. Enter Field Service Code, 040793 or 000000 (six zeros). Choose DEBUG SCREEN or FIELD TEST and then SCREEN. Signal strength is after the D (for example, T-63 D089). (Note: the A900 appears to go right into the test screen after the 040793 is entered.)

## **Samsung E105, D347, D807, E316, E317, X426, X427, X475, S300, S307 (GSM)**

Enter \*#9324#. Signal strength is last number on the 4th line. The number omits the negative. To exit, turn off phone.

# **Samsung i607 SGH-i607, A412, BlackJack, BlackJack II**

At the home screen, type in \*#0011# and the information will pop up (do not hit ok or anything else after entering key sequence.) The signal strength will be next to RSSI. To exit, press "EXIT".

#### **Samsung I730, I760 (Verizon)**

In phone mode, enter \*\*33284 and the Security Code, 000000 (six zeros). Choose MONITOR. The receive signal follows R- on the screen; transmission signal follows T-.

#### **Samsung N240**

Enter ##33284 and press OK. Select DEBUG SCREEN and press OK. Signal strength is 2nd number on 2 nd line (for example, T-XX Do XX -05). To exit, turn off phone.

#### **Samsung U520, U340**

Press MENU (OK Button), 9, 0. User Lock Code: 000000 (six zeros). Choose DEBUG. Signal strength is 2nd number on 2nd line (for example, T-63 D085-5. This means -085 dBm).To exit, turn off phone.

## **Samsung U540**

Press MENU, choose "Phone Settings" and press #. User Lock Code: 000000 (six zeros). Choose Field Test Mode and then DEBUG. Signal strength is on the line that says: T-XX DXXX. To exit, turn off phone.

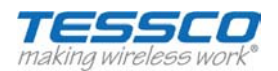

# **Samsung U740 (SCH-U740, Verizon)**

Press MENU (blue center button). Scroll to SETTINGS & TOOLS (tools icon) then press the # key. Enter User Lock Code, 000000 (six zeroes). Select DEBUG SCREEN. The screen will read some similar to T-63 D089. The number after the D is the signal strength, for example - 89dBm. To exit, turn power off.

# **Sanyo KATANA (USA) / Sanyo M phone**

Enter ##33284#. Select SCREEN. Dial a fake phone number, such as 555-5555, to get the phone to update. Signal strength is on the line that says RX Level. To exit, turn the phone off.

# **Sanyo KATANA (Canada)**

Enter ##786#. Select SCREEN. Dial a fake phone number, such as 555-5555, to get the phone to update. Signal strength is on the line that says RX Level. To exit, turn the phone off.

# **Sanyo 4500 (not VM4500), 4700**

Scroll down to DISPLAY and press OK. Press 0 (zero). Service Code, 040793 Select SCREEN and press OK. Signal strength is the negative number at the bottom (for example, -97). To exit test mode, turn off phone.

# **Sanyo 4900, 5150, 5300, 6200, 6400, 8100**

Press ##040793, MENU. Scroll to SAVE PHONE # and press OK. Select SCREEN and press OK. Signal strength is the 4th line down (for example, Rxlev: -XX.X dB). Press and hold the top right or left button to keep the field test screen from flashing. To exit test mode, turn off phone.

# **Sanyo 5400, 7300, RL2500, RL7300**

Press ##040793, MENU and then select SCREEN. You may have to press the UP arrow to keep from flashing in and out. (With 7300 you may need to make a call to keep it from flashing in and out. (for example, 555-1234)

# **Sanyo PM-8200**

Press ##33284 and press OK.

Sanyo RL-4920, RL-4930, MM7400, SCP-3100 , SCP-7000 or Newer Sanyo phones: Press ##786#. At the screen that appears, press OK. Select SERVICE SCREEN and press OK. The phone will display two lines of information. Dial 555-5555 and press SEND. (Any fake number will work.) Signal strength is the number on the 4th line (for example, RxLev: -82.1 dBm). To exit test mode, turn off phone.

# **Siemens S46 (TDMA)**

Press MENU. Select MONITOR, RSSI, -XX. Test mode also tells frequency. To exit, press the power button as the back button. To force TDMA, press MENU. Scroll to NETWORK. Scroll to USER SETTING. Scroll to TDMA ONLY and press OK.

# **Sprint PPC 6700**

Run application FieldTrial.exe located in WINDOWS folder.

# **Sprint Franklin CDU-550, Novatel U720**

On the Sprint Software: Click Menu, Click Device Info & Diagnostics, Signal strength is on the line that says "Communication Mode" or "Signal Strength."

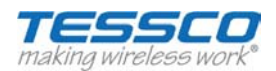

# **VERIZON Access Manager**

Once connected place your mouse cursor over the bottom signal reading (bars). A little window will pop up with the signal strength in –dBm.

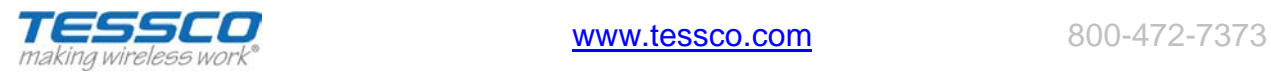